### **Create a new Plant Distribution MOR (Excel and xml upload)**

- **1.** Log into eDWR
- **2.** Select **eDrinking Water Reports**.
- **3.** Select **Create New Reports** from the Water System Menu.
- 4. Select a Download **Excel**. When downloading the Spreadsheet save it to a location on your PC where you can retrieve it. Once the file is downloaded, you can log out of the eBusiness Center.

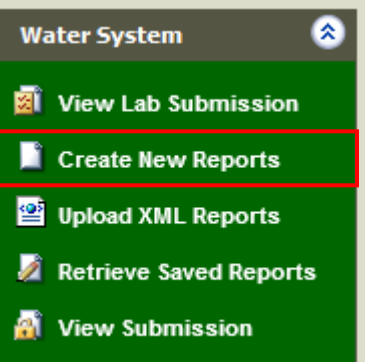

#### Water System Reports for: IMS TESTING PWS  $\vee$

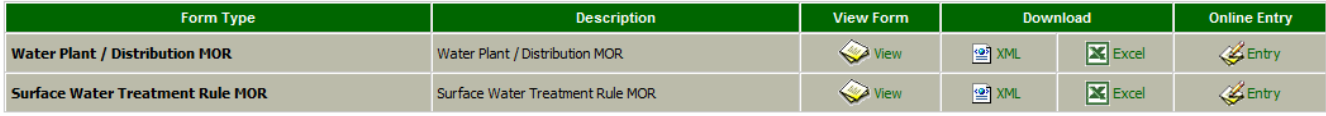

- **5. Open Excel** and the Plant\_MOR.xls spreadsheet.
	- A security window may pop up regarding "Macros". A Macro is a program embedded into this spreadsheet that must run to complete the submission. Select **Enable** Macros when prompted.
- **6.** Enter Water System information.

Note: After entering the reporting period, the dates will fill in down the first column. If they do not, the Macros are not enabled.

- Enter the PWSID
- Enter STUID (Plant ID)
- Enter Reporting Lab Certification of the lab conducting analysis on this report; or 8000.
- Enter Reporting Period Month and Year (m/yyyy). Reporting period is generally the previous month.
- **7.** Enter all of your required operational data for the Plant Distribution MOR
	- **Production**: enter the daily volume of water in **MGD** and any comments
	- **Fluoride**: Complete this section if you add fluoride
	- **Distribution**: Enter daily distribution chlorine values and your monthly **Chlorine Quarterly Report** data **Chlorine QOR Data** (Number of routine Micro samples and average total chlorine).
	- **Plant Tap**: Enter daily chlorine from the Plant Tap or Entry Point.
- 8. **Save** the Excel spreadsheet. You may "Save As" and save with an identifiable name such as "July2013Plant MOR" or "ColumbusPlant2\_July2013"
- 9. Select "Generate XML"

## **Generate XML**

10. A Save Output Window will open asking to save an XML file. Browse to a location on your PC where you can retrieve it and select save. Note: You may save this file with an identifiable name such as "July2013Plant

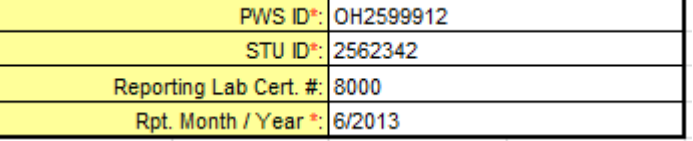

**Chlorine Residual (Total)** No. of RT & RP Samples Avg. Value (mg/L)

1.20

15

MOR" or "ColumbusPlant2\_July2013" . This can make it easier to find the correct file when you are uploading to eDWR.

- 11. Save and Close (or minimize)your Excel Spreadsheet.
- **12.** Log into eDWR
- **13.** Select **eDrinking Water Reports**.
- **14.** Select **Upload XML Reports** from the Water System Menu.
- 15. Select "Browse" and browse for the XML file that you created in step 10.
- 16. Select Test File.
	- a. If your file is formatted correctly:

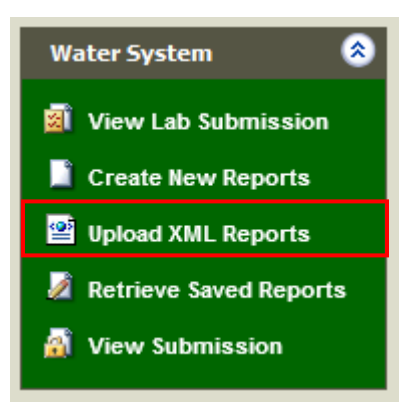

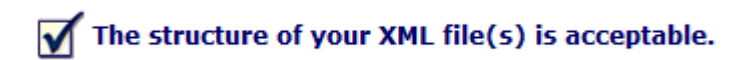

b. If not formatted correctly or there is a validation error a message such as this will be displayed:

# X PLANT\_MOR\_2013-08-22.xml: STU ID (255555) does not exist for PWS (OH2599912).

- 17. If not, correct the Excel Spreadsheet and go to step 9
- 18. If file is Acceptable then browse for the file again
- 19. Check the Certify checkbox, enter PIN, Security Answer and select Submit.
- 20. The confirmation screen and email only indicates that you have successfully uploaded your report.
- 21. Select "**View Submissions**" and verify the report status and to view the report submitted to ensure it is accurate.

## **Re-Submitting or correcting an MOR (Excel and xml upload)**

Reports are occasionally rejected and or mistakes are found and must be corrected. This requires editing and then re-submitting. Re-submitting an MOR updates the entire report, so make certain the report is complete.

- 1. Open Excel and the saved spreadsheet for the reporting period.
- 2. Edit and make corrections
- 3. Select "Generate XML"
- 4. A Save Output Window will open asking to save an XML file. Browse to a location on your PC where you can retrieve it and select save.
- 5. Save and Close your Excel Spreadsheet.
- **6.** Log into eDWR
- **7.** Select **eDrinking Water Reports**.
- **8.** Select **Upload XML Reports** from the Water System Menu.
- 9. Select "Browse" and browse for the XML file that you created in step 4.

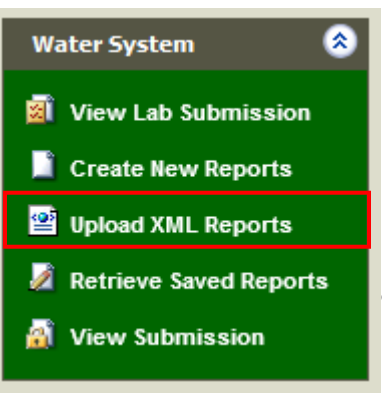

- 10. Check the Certify checkbox, enter PIN, Security Answer and select Submit.
- 11. The confirmation screen and email only indicates that you have successfully uploaded your report.
- 12. Select "**View Submission**" and verify the report status